# Hjem/Forside

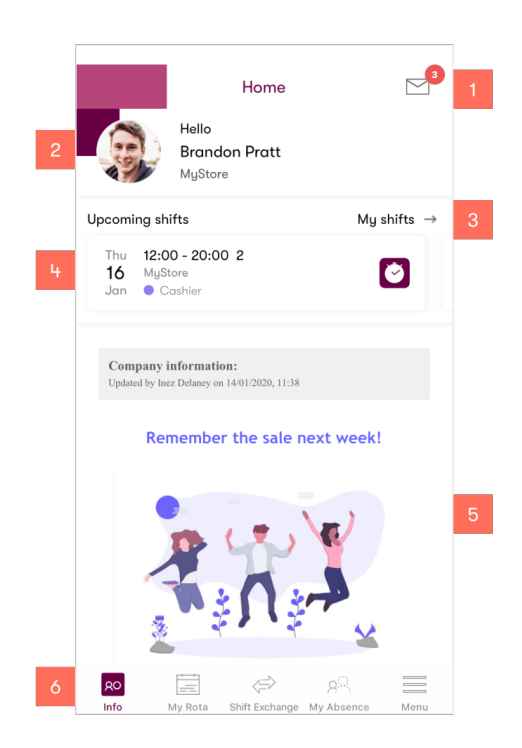

1. Gå til innboks. Oransje felt oppe til høyre ved siden av konvolutt, viser antall uleste meldinger/beskjeder.

Merk! Klikker du på konvolutten på ny etter at du har åpnet meldinger, får du spm. om du skal markere alle meldinger som lest.

- 2. Gå til brukerprofil.<br>3. Se liste over komm
- 3. Se liste over kommende vakter (mine vakter).
- 4. Sveip mellom dine neste vakter. Inntil tre vakter vil bli vist. Feltet viser dato, tid, avdeling og aktivitet. Dersom et klokke-ikon vises på vakten, er vakten i dag og du kan klikke på klokken for å gå rett til sjekk-inn
- 5. Forsiden og informasjonen som finnes her er eksakt som i web-løsningen og inndelt i virksomhet og avdelingsinfo.
- 6. Navigasjonsmenyen har snarveier til *Info*, *Vaktplan*, *Vaktbørs*, of *Fravær sider*. Den siste knappen leder deg til en komplett meny liste.

#### Min vaktplan – Mine vakter

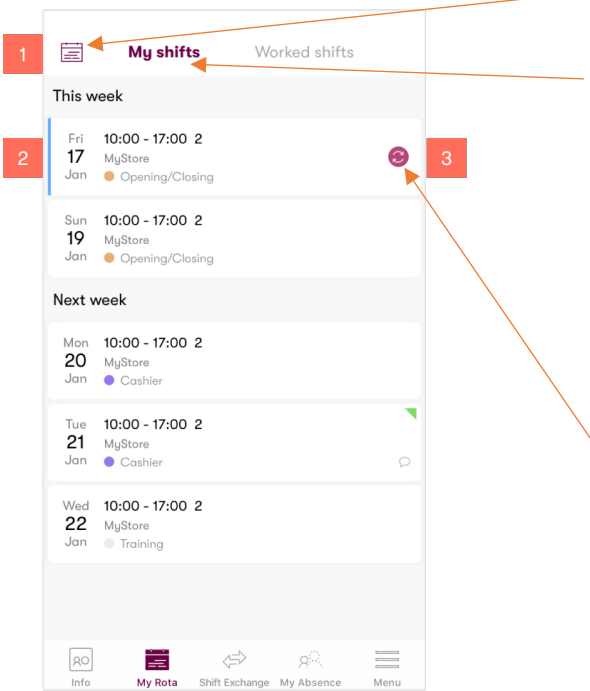

- 1. Klikk på ikonet, for å gå til en komplett visning av **godkjent vaktuke**.
- 2. Se listen over fremtidige vakter. Liste på vakter med planlagte tider, avdeling, aktivitet, kompetanse (trekant) og kommentarer (snakkeboble). *Den blå linjen* viser at det er i ferd med å foregå et vaktbytte. *Dersom linjen er oransje* indikerer det at du har satt vakten som ledig.
- 3. Du kan se mere detaljer, initiere vaktbytte eller sette vakten din som åpen (ledig), ved å **klikke direkte i vakten**.

Det doble pil-ikonet indikerer her at et vaktbytte er foreslått og at det ventes på beslutning fra Planlegger.

#### Mine vakter – Faktiske vakter

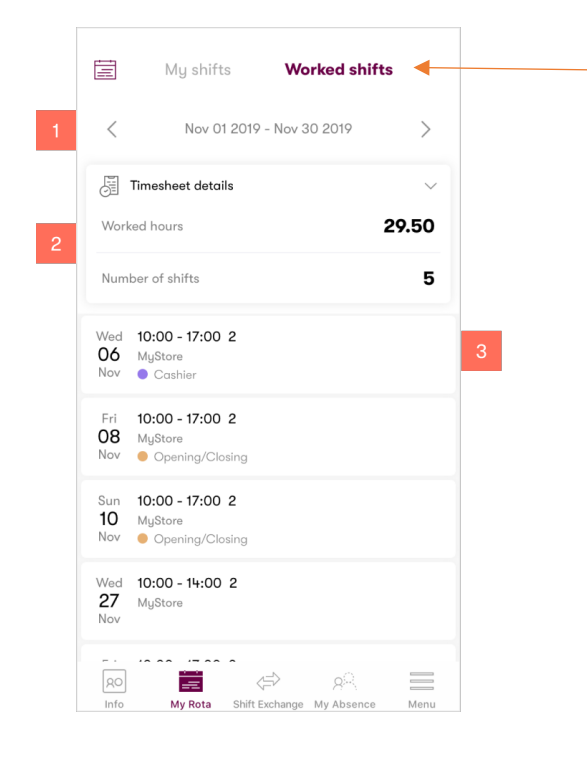

Vaktbørs – Åpne vakter

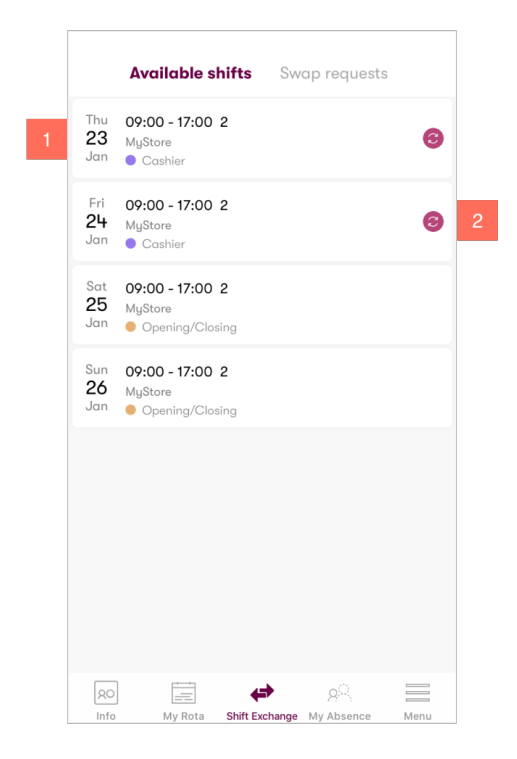

- 1. Klikk på Faktiske vakter og den periode du ønsker å se en liste over dine arbeidede/registrerte timer.
- 2. Oversikt over timer på perioden du har valgt og antall skift du har arbeidet. Merk: Detaljer viser kun faktiske timer og vakter arbeidet, ekskludert pauser, lik rapporten *Timer/Medarbeidere* i web applikasjonen. (Lønnsdetaljer er kun tilgj. i web-applikasjonen)
- 3. En liste over de enkelte vaktene i valgte periode.

1. En liste på åpne vakter du som ansatt kan by på. Vaktdetaljer viser dato, tid, og aktivitet.

Merk: Listen viser kun åpne vakter i den avdelingen du står i. Dobbel pil-ikonet indikerer at du allerede har lagt inn bud på vakten.

#### Vaktbørs – Bytte vakter

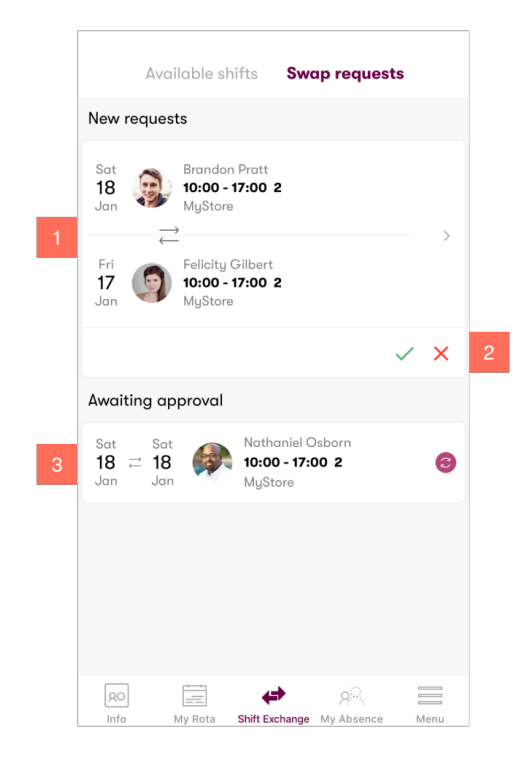

- 1. Nytt bytteforslag er sendt til deg av en kollega og viser dato, tid og avdeling. 2. Forslaget kan godkjennes av deg eller
- avvises. Klikk på forespørselen for mer detaljer.
- 3. Bytteforslag du allerede har akseptert vil bli vist under *Avventer godkjenning* med det doble pil-ikonet som indikerer at Planlegger foreløpig ikke har godkjent forespørsel om vaktbytte.

#### Fravær – Mitt fravær

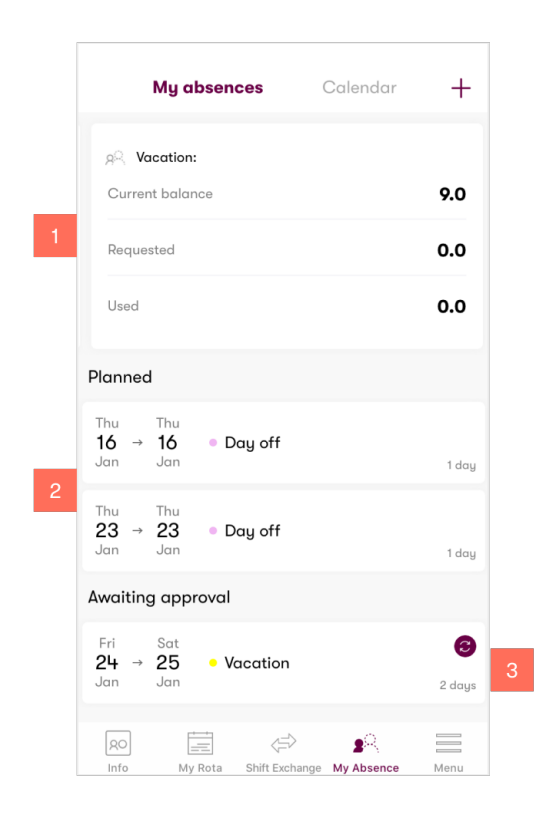

- 1. Se fravær saldoer. Om det er flere fraværstyper med saldo, sveip venstre Merk: Dersom det ikke er konfigurert fravær med saldo vil ingenting vises.
- 2. Viser liste med planlagt fravær som er godkjent av Planlegger, inkludert dato, fraværstype og varighet i dager.
- 3. En liste over fraværsforespørsler du avventer Planleggers godkjenning på. Alle viser detaljer som dato, fraværstype og varighet I dager. Klikk på en ikke godkjent fraværsforespørsel for å trekke det tilbake. Merk: Forespurt fravær vil bli inkludert i fraværsaldo oppdateringen, dersom du som ansatt forespør om nok et fravær av samme type.

Merk: Det er kun ikke godkjente fraværsforespørsler som kan trekkes tilbake.

#### Fravær - Kalender

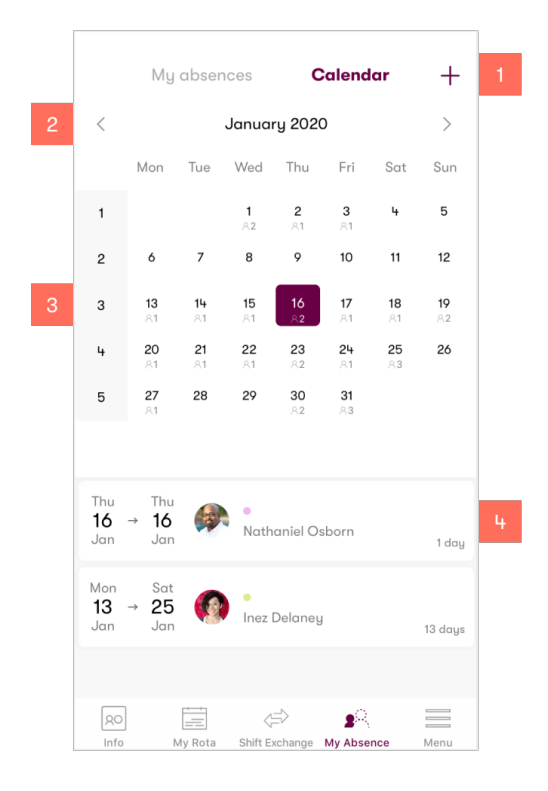

Timeliste - meny

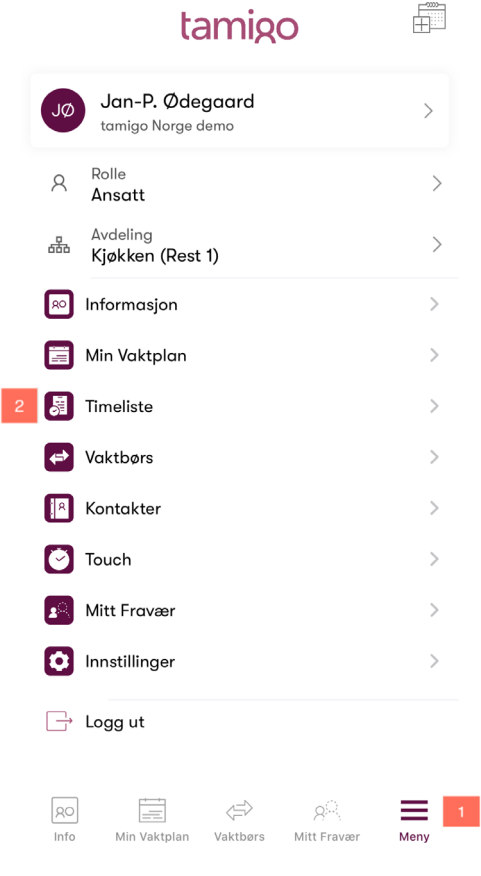

- 1. Be om dag- eller timebasert fravær ved å klikke på **+** ikonet. Før du sender endelig forespørsel, vil fremtidig saldo vises på fraværtypen om typen er knyttet til en saldo.
- 2. Oversikten viser en full kalender måned. Bruk pilene eller sveip venstre eller høyre for å flytte frem eller tilbake en måned.
- 3. Klikk på en dag, uke (nr.), eller måned for å se fravær i valgte periode.
- 4. Se en liste med godkjent fravær i samme valgte periode. Merk: Dersom tillatt av virksomheten, kan du som ansatt også se andres fravær.

- 1. Klikk på ikonet Meny for å komme til Timeliste som medarbeider.
- 2. Klikk så på menyen Timeliste

# Registrere timer.

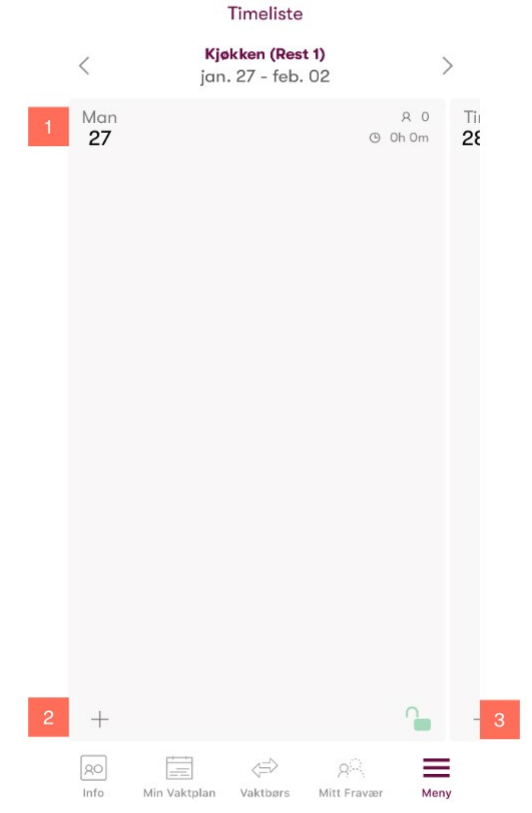

- 1. Timeliste åpnes på dagens dato. Bruk pilene eller sveip venstre eller høyre for å flytte frem eller tilbake en dag eller uke. Dagen er tom om det ikke er registrerte timer tidligere samme dag.
- 2. For å registrere en faktisk vakt, klikk på + ikonet.
- 3. Dersom hengelåsen er grønn er dagen åpen og timer kan registreres. Dersom hengelåsen er rød, er dagen stengt for registrering.

# Registrere timer.

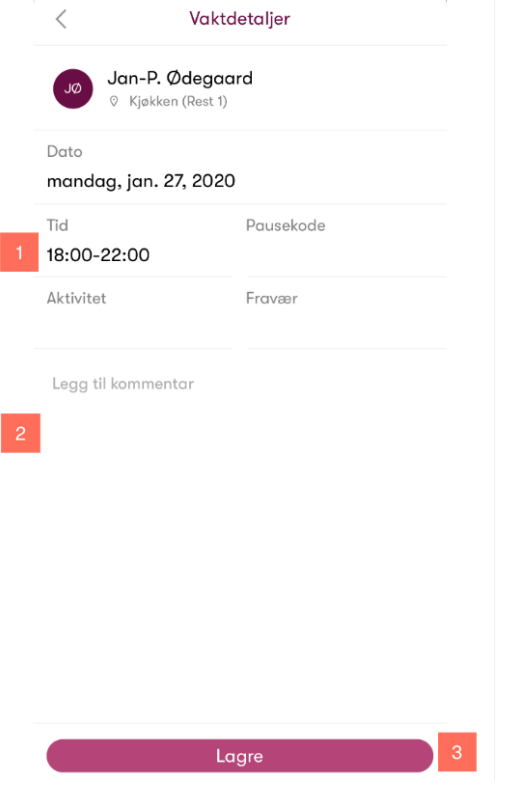

- 1. Registrer arbeidede timer i feltet «Tid» ved å skrive inn fortløpende 18002200, dersom du har arbeidet mellom kl. 18 og kl. 22.
- 2. Legg eventuelt inn en kommentar, som kan leses av arbeidsleder.
- 3. Avslutt registrering med å Lagre timene.

Merk! Gå til meny Vaktplan -> Faktisk vakter, for å se antall timer registrert med faktiske vakter og antall dager.

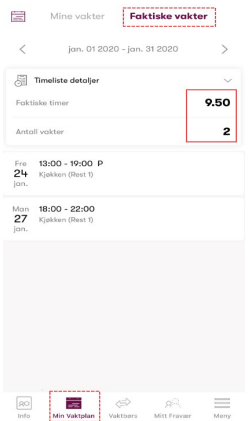

### Meny

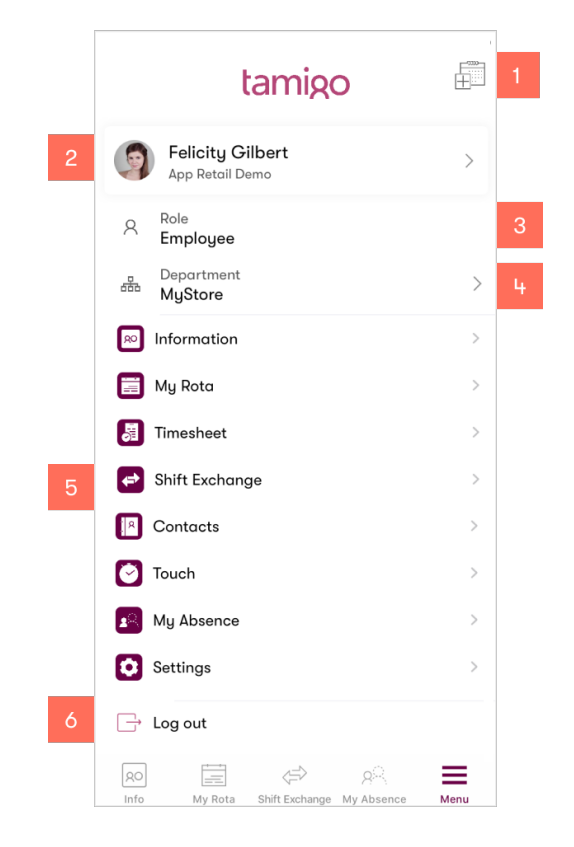

- 1. Klikk for å synkronisere **tamigo** iCal med din enhets kalender.
- 2. Klikk for tilgang til og å oppdatere bruker data, adresse, telefon nummer, profil bilde etc.
- 3. Klikk for å skifte rolle i **tamigo**.
- 4. Klikk for å endre butikk/avdeling.<br>5. Liste over alle menypunkter (snar
- Liste over alle menypunkter (snarveier til), som er tilgjengelig på appen og beskrevet i dette dokumentet. I tillegg tamigo *Kontakter*, og *Innstillinger*. I menyen Innstillinger kan du endre tema (farger) og om du vil motta notifikasjoner samt om du vil bruke Face-ID for innlogging. Har du tilgang til ulike databaser (virksomheter) i tamigo er det også her du kan bytte mellom virksomheter/databaser.
- 6. Klikk for å logge av **tamigo**.

## Benyttede ikoner

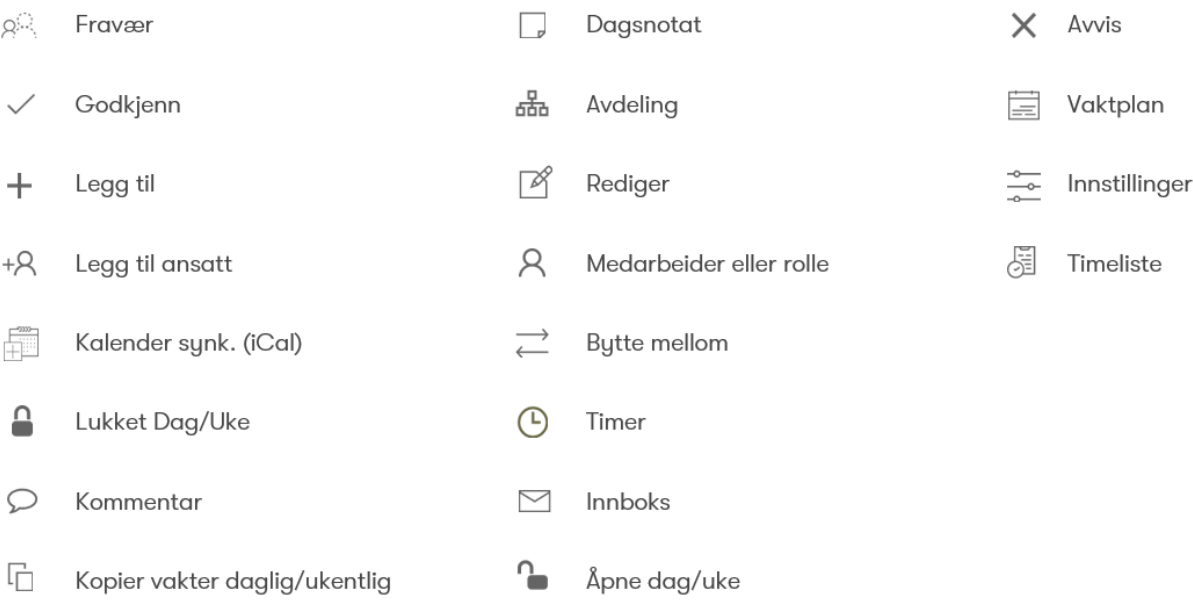